### **ΑΝΑΚΤΗΣΗ ΑΝΤΙΓΡΑΦΟΥ ΑΣΦΑΛΕΙΑΣ**

Με την βοήθεια του προγράμματος **acronis**, θα γίνει προσπάθεια ανάκτησης αντιγράφου ασφαλείας (back up), το οποίο σε προηγούμενο χρόνο, με την χρήση του ίδιου προγράμματος. Η όλη διαδικασία θα ολοκληρωθεί, ακολουθώντας

τα παρακάτω βήματα.

# **1. Ρύθμιση B.I.O.S**

Κατά την εκκίνηση του υπολογιστή, ο χρήστης εισέρχεται στο μενού του BIOS, ώστε να ρυθμίσουμε την σειρά από όπου θα ξεκινήσει ο Η/Υ ( ποια συσκευή δηλαδή θα διαβάσει πρώτη, δεύτερη κ.ο.κ.).

Ως πρώτη συσκευή ορίζεται το αποθηκευτικό μέσο (USB ή CD-DVD αναλόγως τι αποθηκευτικό μέσο θα χρησιμοποιηθεί για το backup).

Ως δεύτερη συσκευή ορίζεται ο σκληρός δίσκος (HDD ή SSD).

Γίνεται αποθήκευση των αλλαγών και επανεκκίνηση του Η/Υ

### **2. Τοποθέτηση αποθηκευτικού μέσου**

Κατά την επανεκκίνηση του Η/Υ, γίνεται η τοποθέτηση του usb stick ( ή του dvd), το οποίο έχει γίνει από πριν bootable και έχει αποθηκευτεί σε αυτό το πρόγραμμα acronis.

Μετά την τοποθέτηση, ξεκινά η ανάγνωση του αποθηκευτικού μέσου, και εμφανίζεται το μενού του acronis

#### **3. Back up ή Recover**

Ο χρήστης επιλέγει αν θα πραγματοποιήσει αντίγραφο ασφαλείας για το υπάρχον σύστημα ή επαναφορά από κάποιο αποθηκευμένο αντίγραφο.

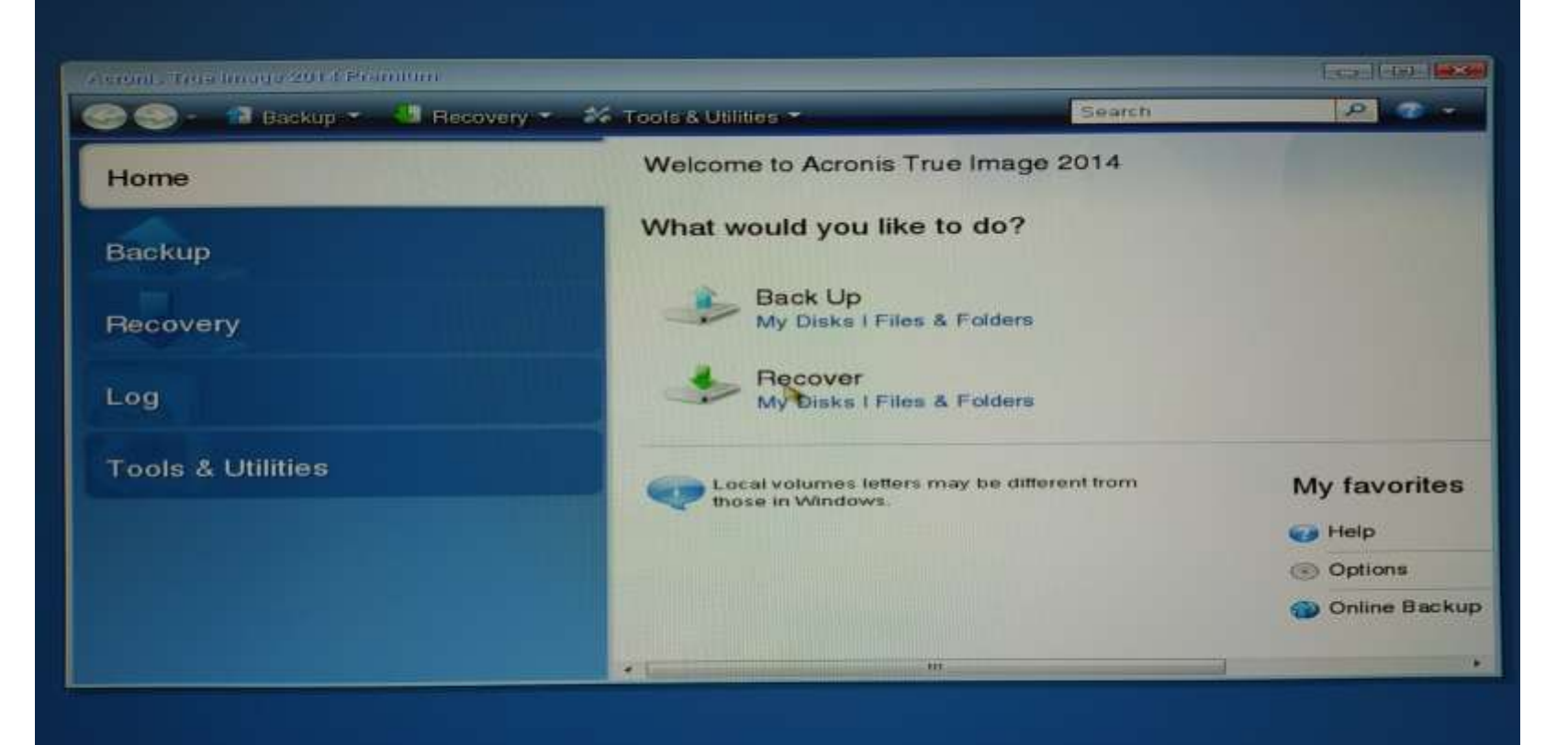

#### **4. Επιλογή Recover**

Μετά την επιλογή **Recover** ο χρήστης επιλέγει την επαναφορά δίσκου (Disk Recovery).

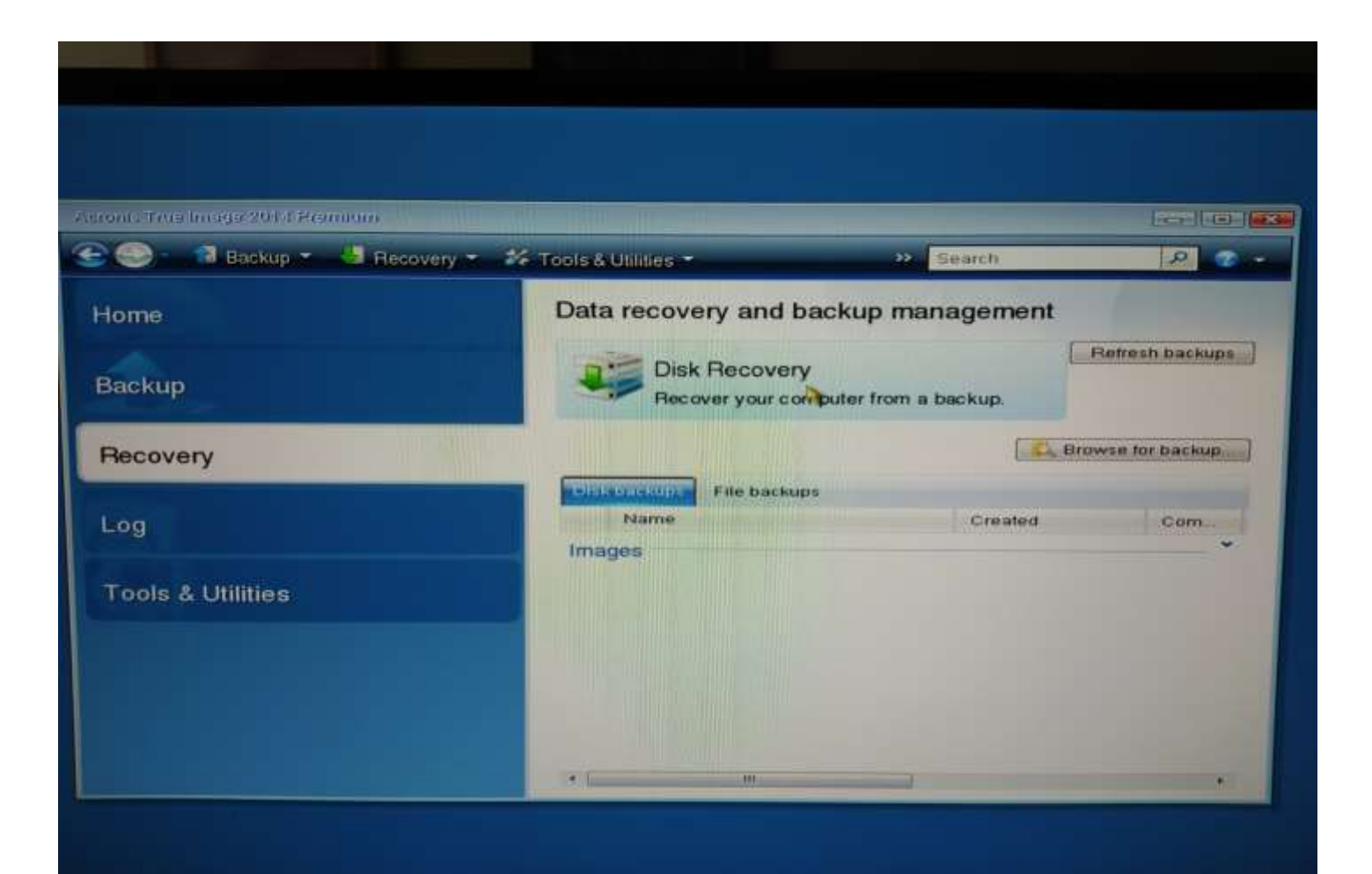

#### **5. Επιλογή backup**

Ο χρήστης επιλέγει **Browse,** ώστε να βρει το μονοπάτι (path) όπου είναι αποθηκευμένο το backup, από το οποίο θα γίνει η επαναφορά.

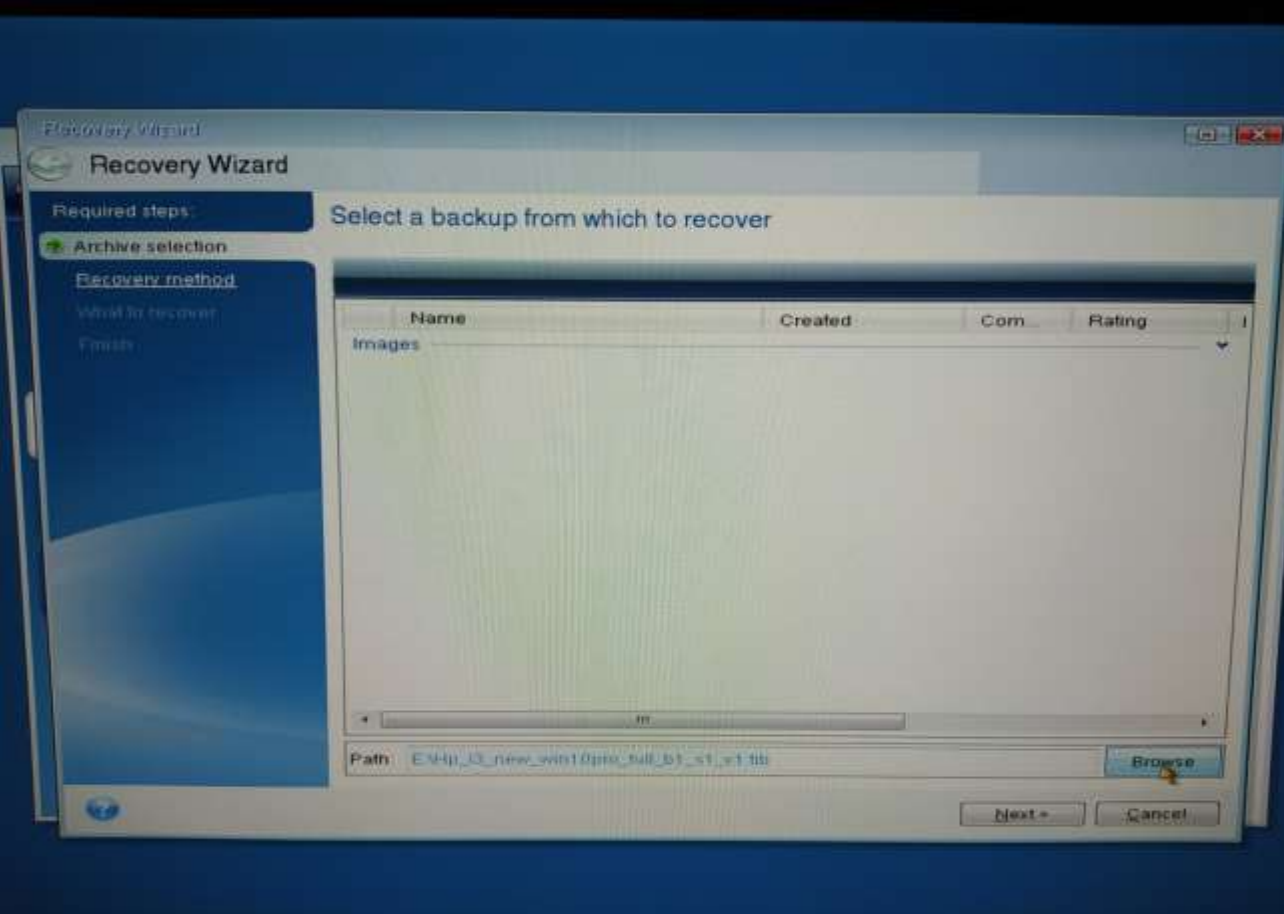

#### **6. Επιλογή του back up**

Ο χρήστης επιλέγει το backup που θα χρησιμοποιήσει, το οποίο βρίσκεται σε κάποιο εξωτερικό αποθηκευτικό μέσο. Επειδή χρησιμοποιείται το πρόγραμμα acronis, το αρχείο-backup θα πρέπει να έχει κατάληξη .tib

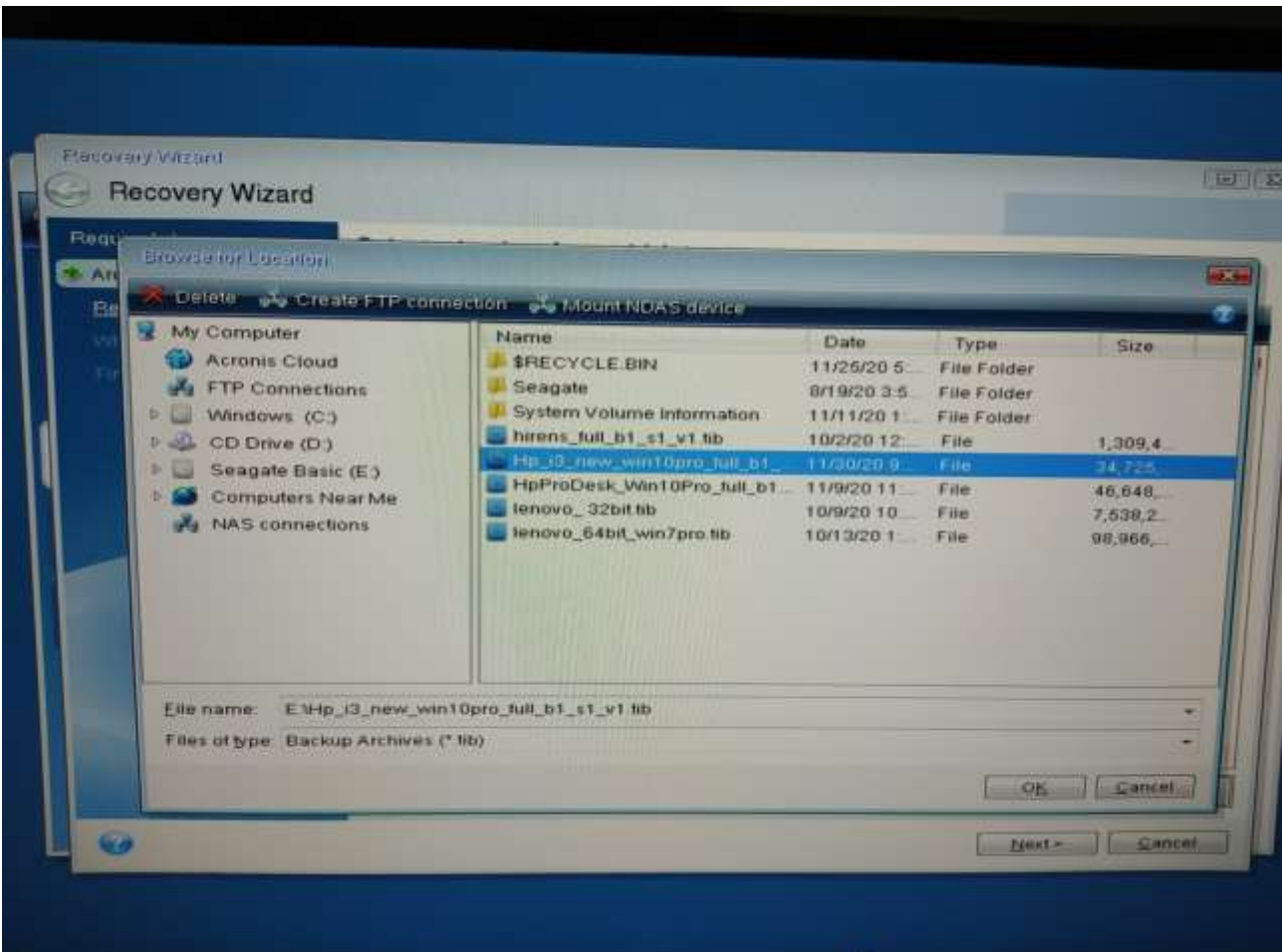

### **7. Επιλογή μεθόδου επαναφοράς**

Ο χρήστης έχει την δυνατότητα να επιλέξει αν θέλει να γίνει επαναφορά όλων των δίσκων ή επιλεγμένων αρχείων.

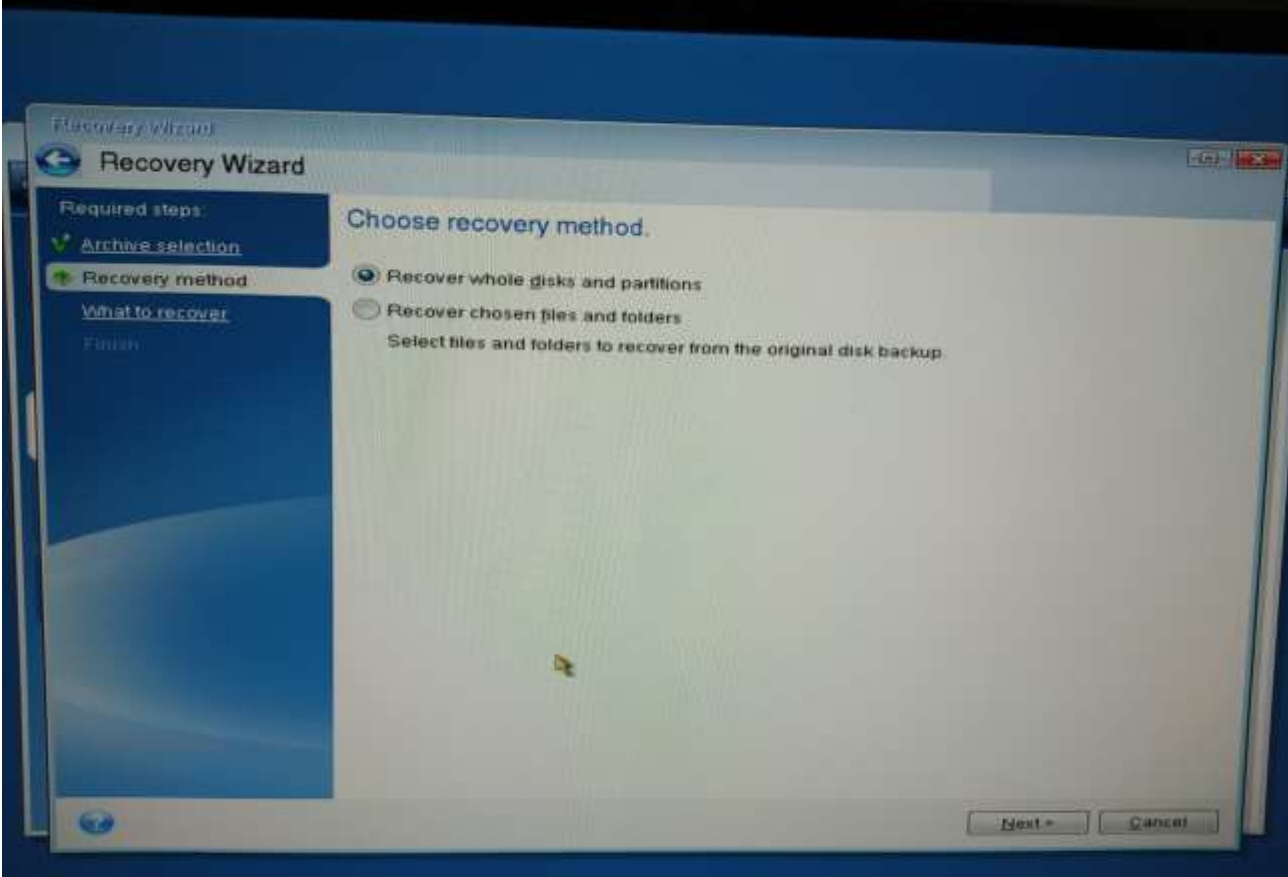

### **8. Επιλογή μερών επαναφοράς**

Ο χρήστης μετά την επιλογή όλου του δίσκου του ζητείται από το πρόγραμμα να τσεκάρει την επιλογή του δίσκου(Disk 2).

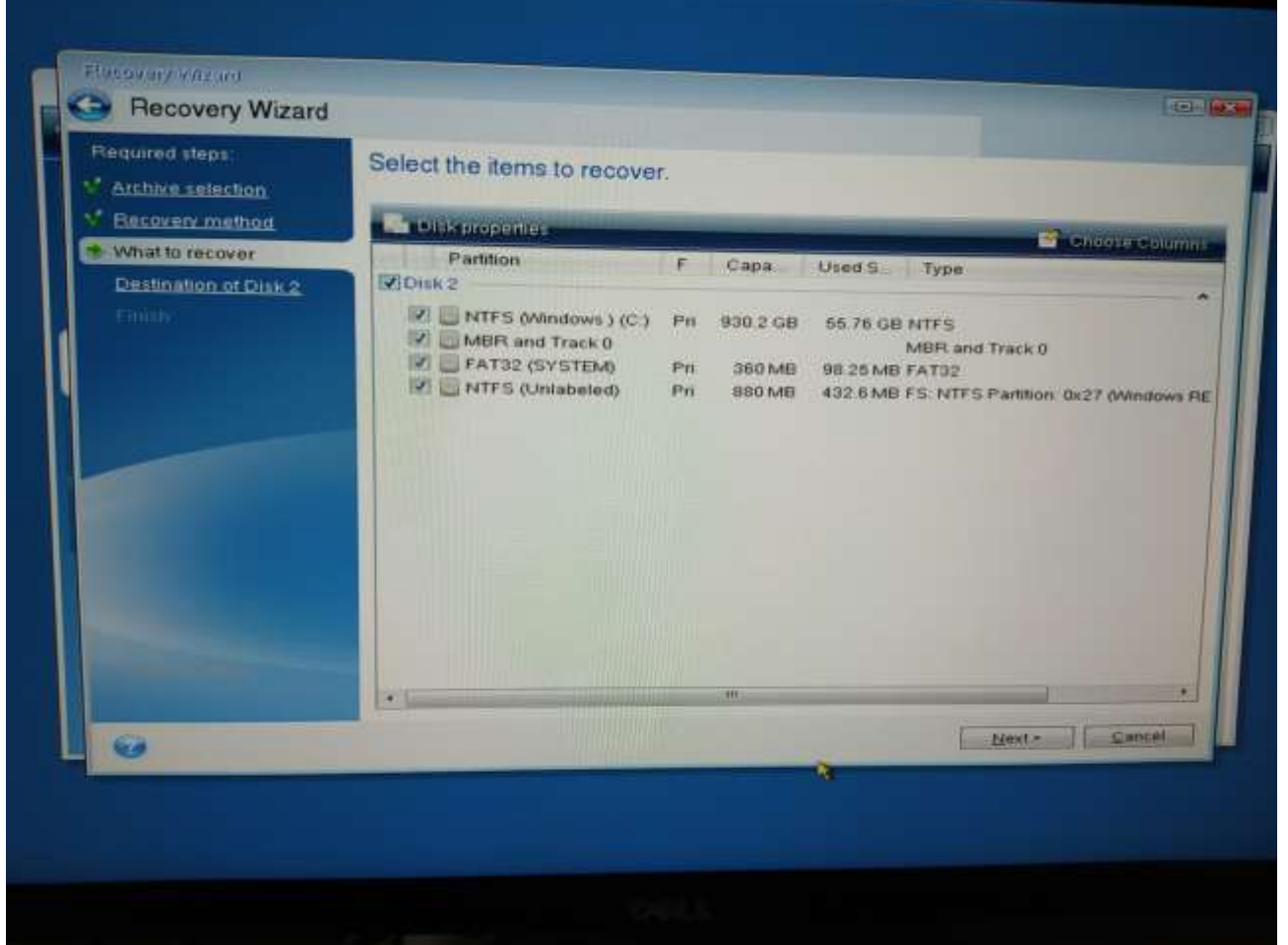

### **9. Επιλογή προορισμού τοποθέτησης**

Ο χρήστης επιλέγει (αν υπάρχουν περισσότεροι σκληροί δίσκοι στον Η/Υ) τον προορισμό τοποθέτησης του backup.

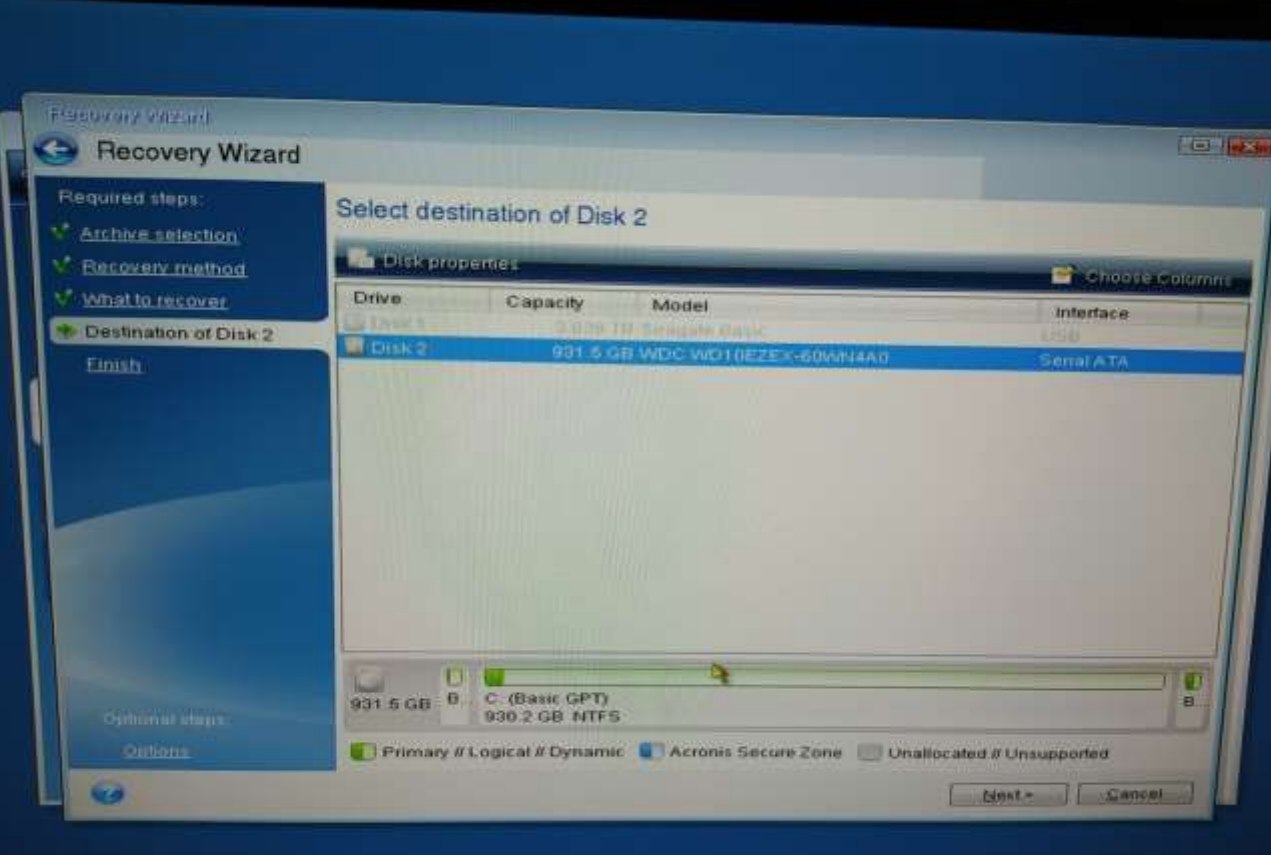

#### **10. Εμφάνιση προειδοποιητικού μηνύματος**

Το πρόγραμμα εμφανίζει μήνυμα που προειδοποιεί ότι εκεί που θα τοποθετηθεί το backup έχει ήδη δεδομένα και τα οποία θα διαγραφούν. Ο χρήστης επιλέγει **ΟΚ.**

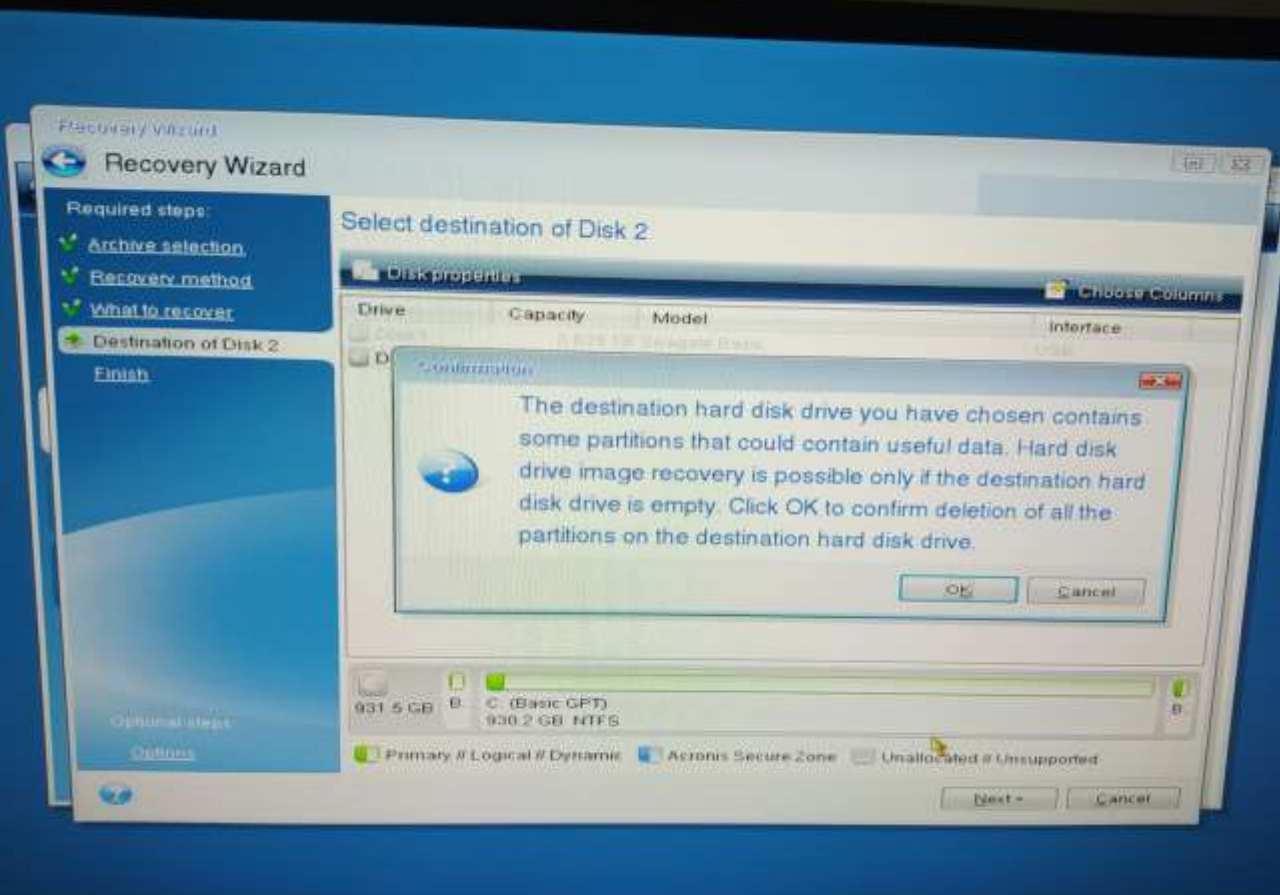

### **11. Σύνοψη**

Παρουσιάζεται από το πρόγραμμα, μια σύνοψη της διαδικασίας που πρόκειται να ακολουθήσει. Ο χρήστης επιλέξει την ολοκλήρωση της διαδικασίας (επιλογή «Proceed»).

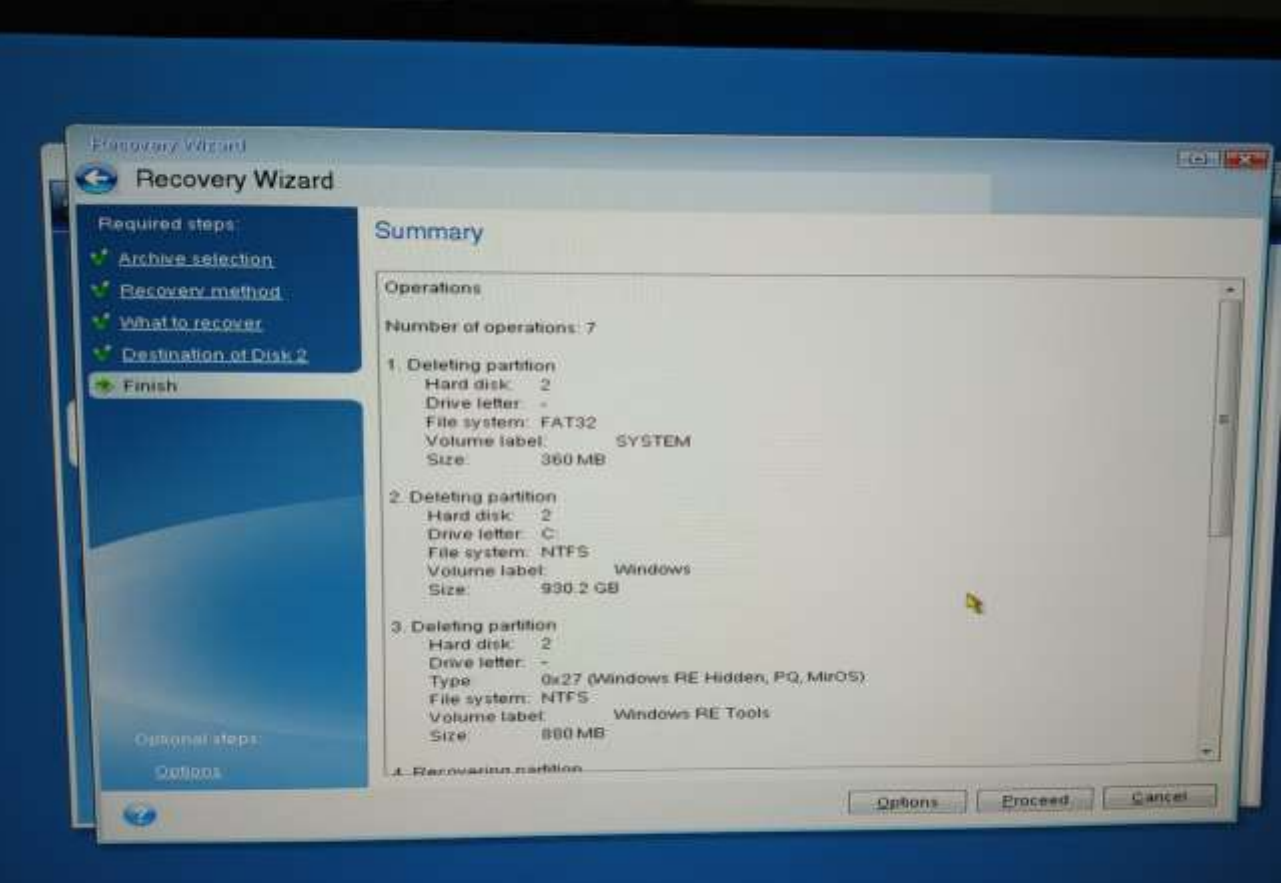

## **12. Τερματισμός Η/Υ**

Κατά την διάρκεια επαναφοράς αντιγράφου, ο χρήστης έχει την δυνατότητα να επιλέξει, αν μετά την ολοκλήρωση του back up θέλει ο Η/Υ να επανεκκινήσει ή να τερματίσει.

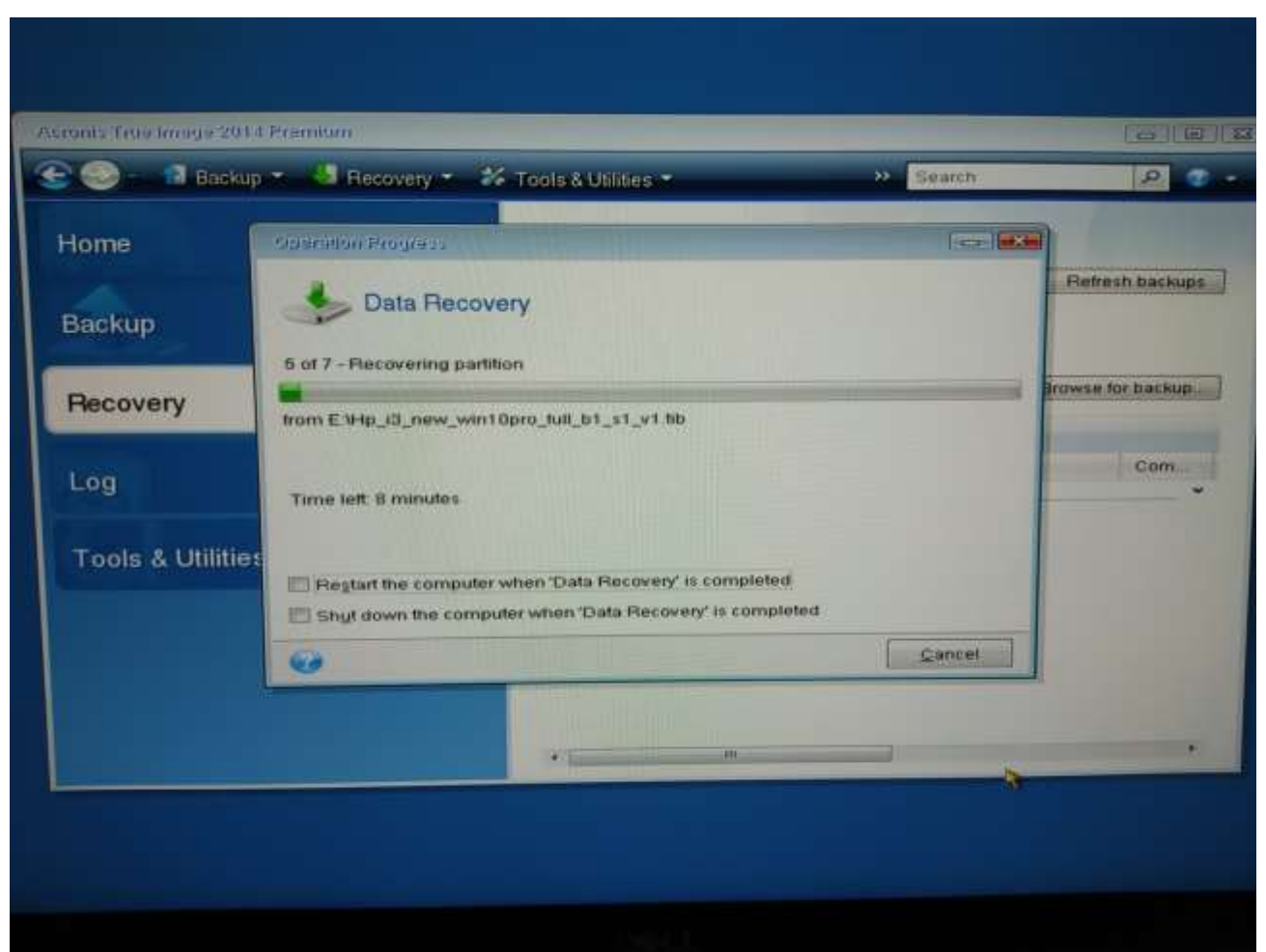